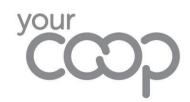

Automated Timecard System Guide

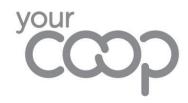

# MCC Timecard System Guide

This guide will show you how to log in to and use the online Timecard system.

#### Content

|                                                      | Page |
|------------------------------------------------------|------|
| Timecard Log On                                      | 1    |
| Timecard Calendar Overview                           | 2    |
| Timecard Input - Entry & Pay Codes                   | 3    |
| Timecard Input - Time Worked                         | 4    |
| Timecard Input - Transfer Hours                      | 5    |
| Timecard Input - Additional Entry                    | 6    |
| Timecard Input - Additional Entry (Uplift/Acting Up) | 7    |
| Timecard Input - Standby Payments                    | 8    |
| Timecard Input - Save & Edit                         | 9    |
| Timecard Input - Review & Submit                     | 10   |
| Summary & Sign Off                                   | 11   |
| Summary & Sign Off - Expected Contracted Hours       | 12   |
| Summary & Sign Off - Sign Off                        | 13   |
| Summary & Sign Off - Declaration                     | 14   |
| Important Things to Remember                         | 15   |
|                                                      |      |

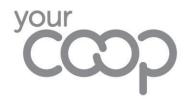

### Timecard Log On

A link to the online Timecard system will be emailed to your Midcounties email address.

The Password is the same one that you have been using for the Timesheet.

Log on by entering your Midcounties email address Click 'Next'.

Enter your normal Midcounties password Click 'Sign In'

Enter the password you have been given Click 'Unlock'.

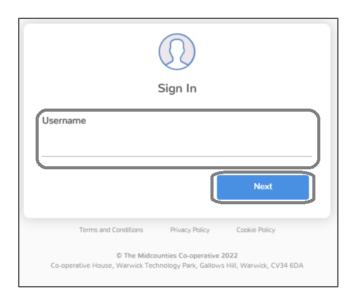

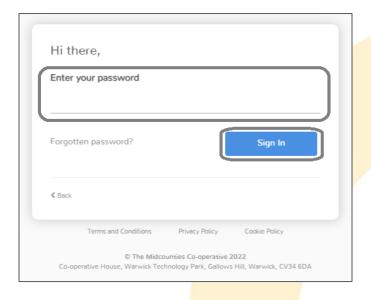

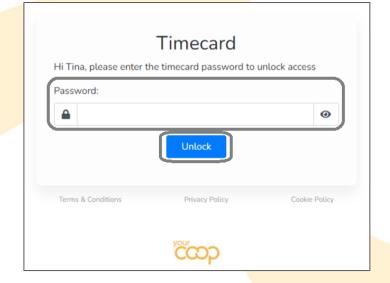

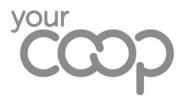

### **Timecard Calendar Overview**

Once logged on the Timecard Calendar input screen will open.

The cost centre will default to the one you are responsible for.

If you have multiple cost centres, use the dropdown to select/change between them. Only cost centres you are responsible for will be visible.

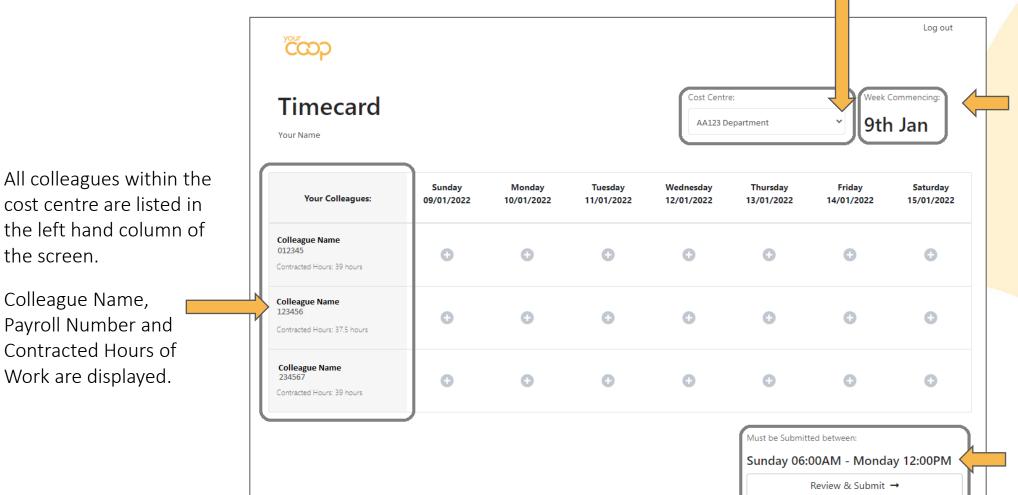

The Week Commencing date for the Timecard you are completing.

The submission window showing the day/time that this Timecard can be submitted.

Page 2

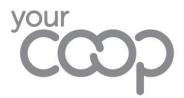

### Timecard Input - Entry & Paycodes

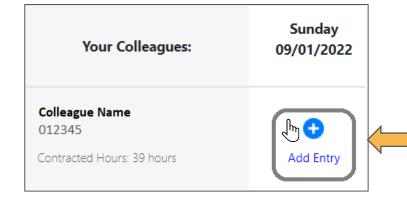

To add an entry place the cursor over the calendar date in the same row as the colleague name.

The cursor will change to a pointing finger and blue text 'Add Entry' will be visible – click to open the Timecard Entry screen.

Select the Paycode by placing the cursor on the drop down filter in the 'Select' box to open the dropdown list.

Click on the correct pay code description within the dropdown list to select.

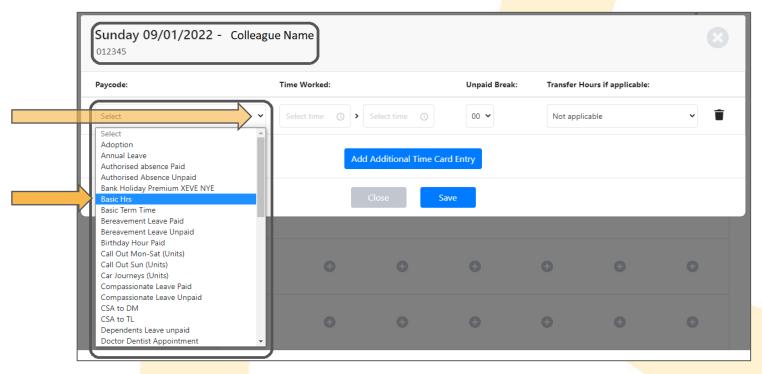

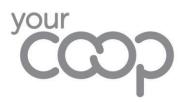

# Timecard Input - Time Worked

Enter the Time Worked by placing the cursor in the 'Select time' box to open the dropdown time selector.

Click on the start time within the dropdown to select, enter hours and minutes.
Repeat for the end time.

Alternatively type the time in a 24hr format e.g. 17:30

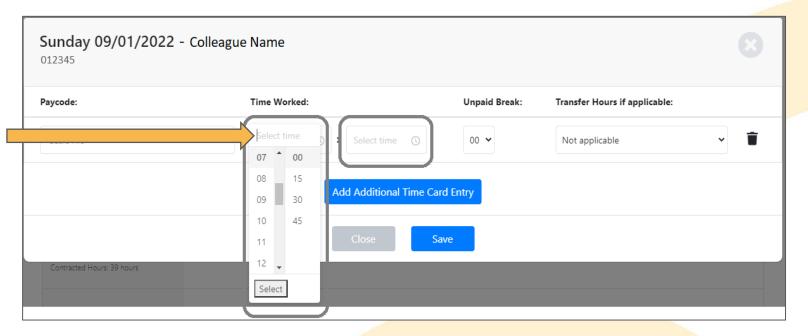

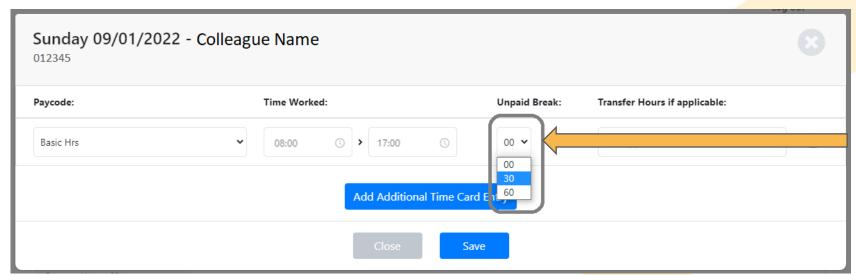

Next - enter the time taken for the unpaid break. Place the cursor in the select time box to open the dropdown time selector. Choose from zero, 30, or 60 minutes.

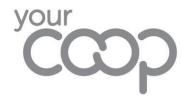

### Timecard Input - Transfer Hours

If you need to transfer the hours worked by a colleague to a different cost centre a full list is available to select from. The selected Branch will be charged for this colleague.

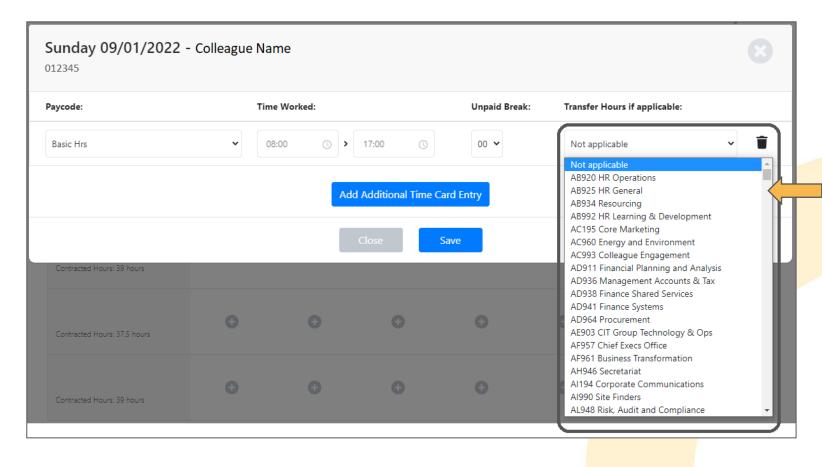

To transfer colleague hours to a different cost code - place the cursor in the 'Transfer Hours if applicable' box. Click on to open the dropdown list.

Select the 'Transfer to' cost code from dropdown list.

Transferred hours cost codes assigned are only visible in the Timecard Entry screen.

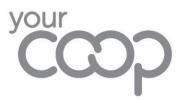

### Timecard Input - Additional Entry

A second timecard entry can be made for the same date. To add an additional timecard entry, click on 'Add Additional Timecard Entry'.

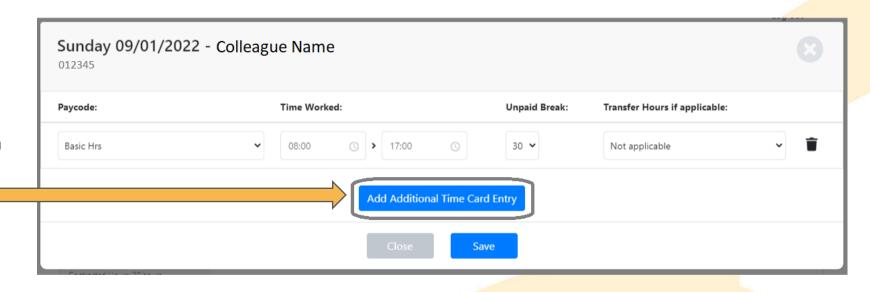

A new entry line will appear below for you to populate.

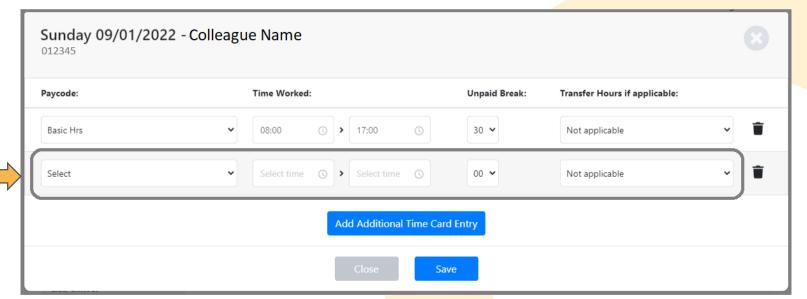

To remove a timecard entry line, click on the bin icon to delete.

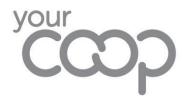

# Timecard Input - Additional Entry (Uplift/Acting Up)

Uplift/Acting Up Pay Codes need an entry for Basic Hours that is equal to or greater than the Uplift/Acting up total hours

**NOTE:** Remember to enter the Unpaid Breaks for both entries.

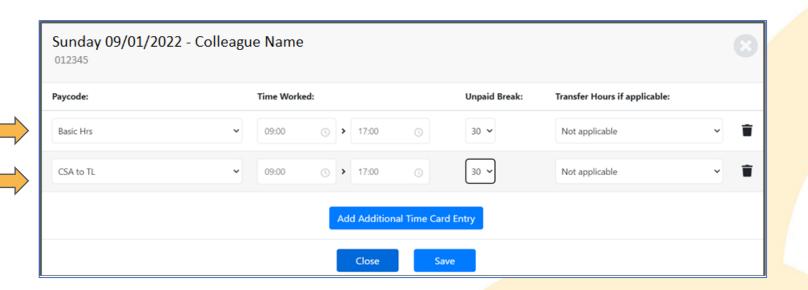

# Colleague Name 012345 09:00 - 17:00 Basic Hrs Contracted Hours: 39 hours CSA to TL Running Total: 34.75 hours Edit

Pay Codes that require 2 entries (Basic + Uplift/Acting up)

- BANK HOLIDAY PREMIUM XEVE NYE
- CSA TO DM
- CSA TO TL
- TL to DM
- Responsibility pay
- Unsocial Hours

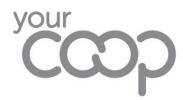

### Timecard Input - Standby Payments

Standby payments are entered by adding an additional time card entry, and selecting the paycode.

(e.g. call out, car Journey, Warwick OCC parking)

All Standby paycodes codes contain (Units) at the end of the text. Add the start and finish time for time worked.

1 hour = 1 Unit

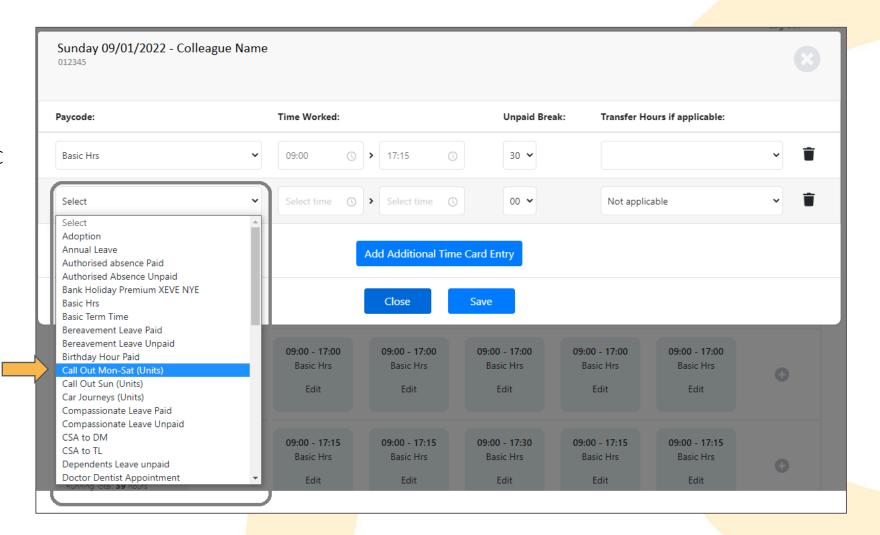

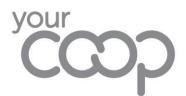

# Timecard Input - Save & Edit

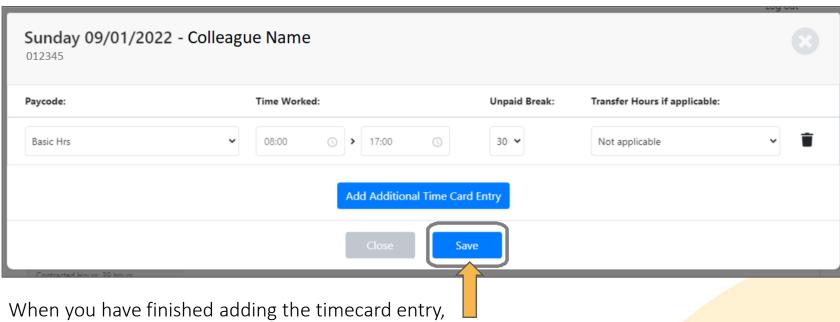

click 'Save'.

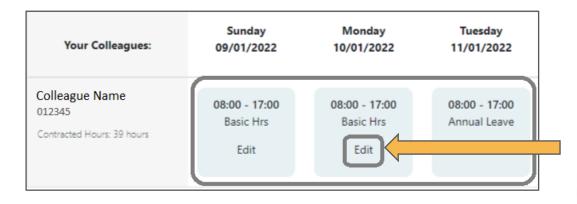

The saved entry will be visible on the Timecard Calendar screen.

If you need to make any changes to an entry, click on 'Edit' to reopen the timecard entry. Once you have finished editing, click 'Save' in the timecard entry to save your changes.

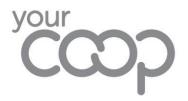

# Timecard Input - Review & Submit

Repeat this process for each colleague.

Once a timecard entry has been input it will be save to the calendar.

You can log in and out of the Timecard System and continue to add and make changes the entries within the calendar.

A 'Running Total' for the shifts entered is shown here

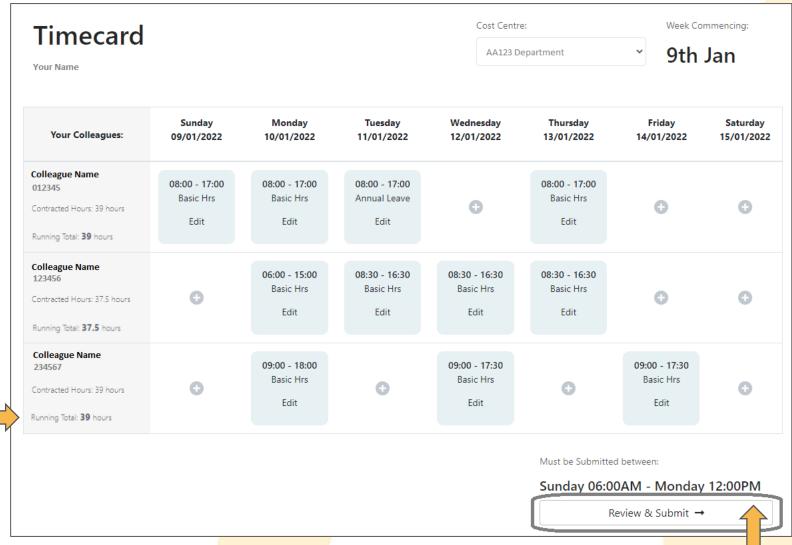

Once all entries have been finalised, click on 'Review & Submit' to save, to open the Summary & Sign Off screen.

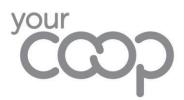

### Summary & Sign Off

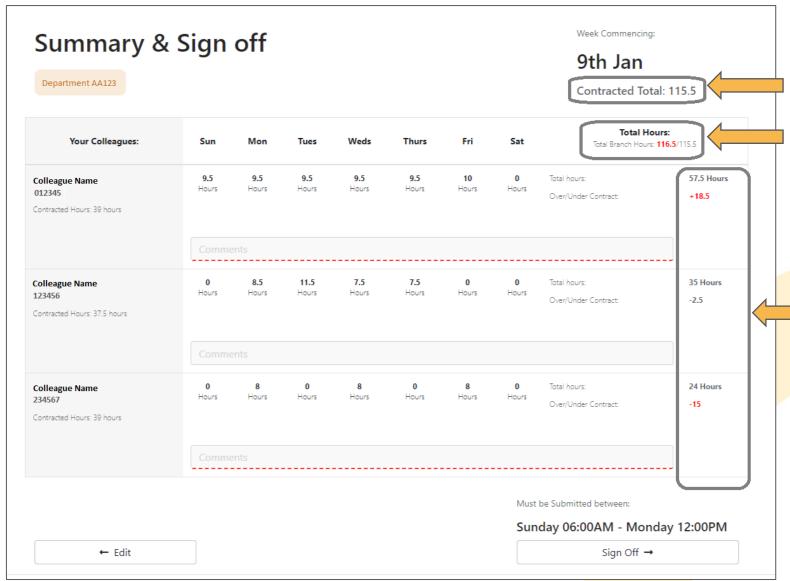

The expected contracted hours are displayed in the top right of the screen.

Below is a comparison between the entered hours and the expected hours. If the total is over or under it will be displayed in red, with a + or - prefix.

At the end of the row for each colleague is their total hours entered, and over / under contracted hours total. If the total is over or under it will be displayed in red, with a + or - prefix.

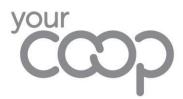

If you need to make

back to the previous

Timecard Calendar

screen.

### Summary & Sign Off - Expected Contracted Hours

If the over or under hours for a colleague are correct, a comment **must** be added to the 'Comments' box above the red line.

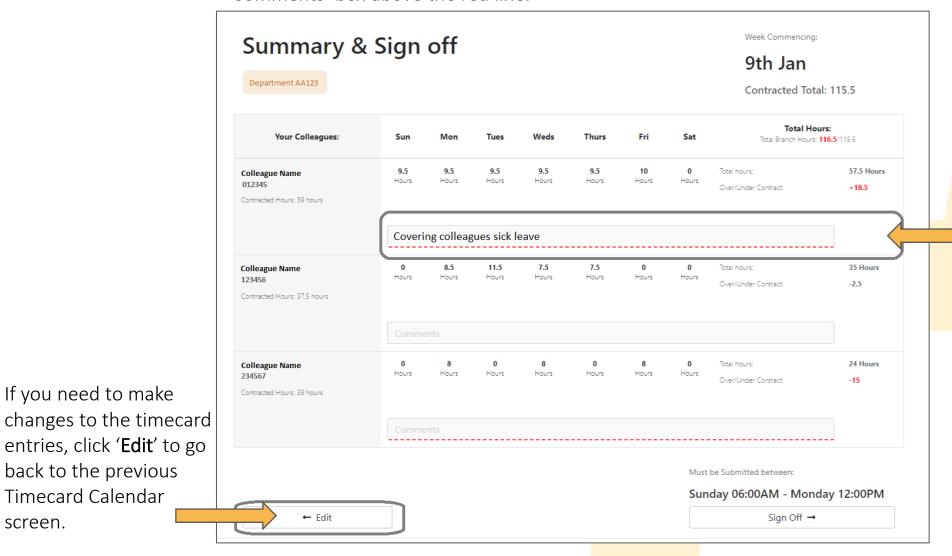

To add a comment place the cursor in the 'Comments' box and click, then type in your comment.

Your comment will be auto-saved when you click out of the comments box.

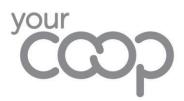

### Summary & Sign Off - Sign Off

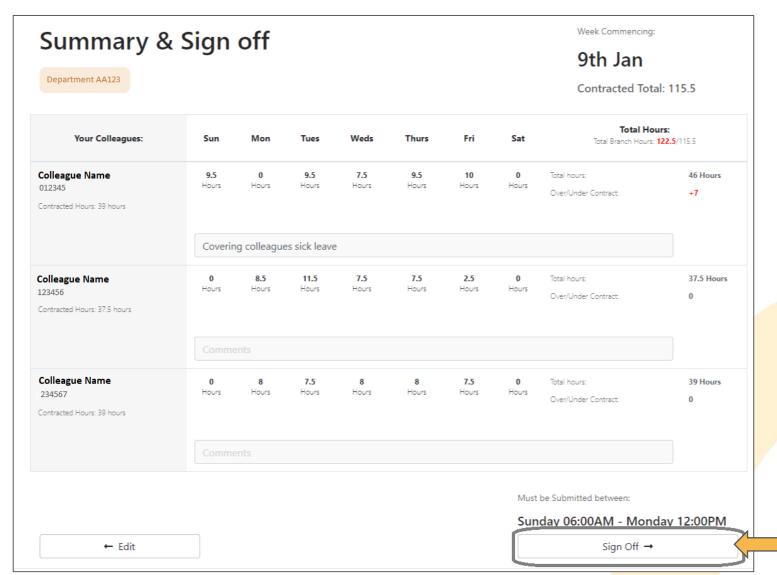

When no more changes or edits need to be made, you are ready to sign off and submit the timesheet for the week.

The whole cost centre must be fully completed for all colleagues before this can be done. If it is submitted with any missing colleagues, then this will have to be completed as a historical correction on service now, as once it is submitted & signed you cannot go back.

To submit the completed timesheet, click 'Sign Off'.

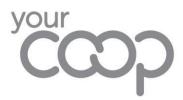

### Summary & Sign Off - Declaration

After clicking 'Sign Off' a declaration statement will pop up.

Click 'Close' to go back to the previous Summary & Sign Off screen.

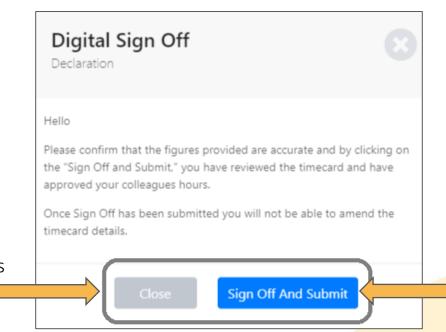

To confirm the hours are accurate and to approve the hours submitted, click 'Sign Off And Submit'.

You are no longer able to go back and make any changes.

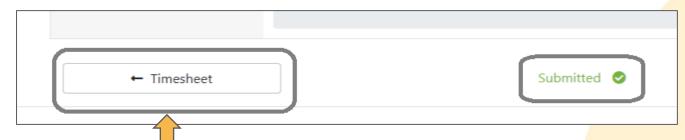

Clicking on 'Timesheet' will open the Timecard Entry Calendar screen for the next pay week period.

The box will change to display 'Submitted' with a green tick. Confirming the Timesheet has been signed off and submitted to payroll.

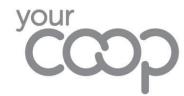

## Important Things to Remember

Managers – please be aware of the following common errors we have encountered in the Timesheets submitted to date:

- Acting up or Premium hours recorded but no basic hours on same day they must be recorded on the same day as the basic hours worked by adding another row.
- Birthday Hour only 1-hour to be recorded.
- No sick hours recorded, but comments recorded in text for colleague sick even if you deem this unpaid sick, it must be recorded.
- More than 15 hours recorded in a day.
- Basic hours plus sick hours / holiday hours in one day- resulting in the recording of a double shift e.g. 8 hours basic & 8 hours sick.

NOTE: When there has been inactivity in the system for over 20 minutes, you will no longer be able to save changes or change screens.

The system locks out for security if the user doesn't do nothing in 20 minutes to prevent tampering. If you are unable to save a timecard entry; or stuck with the loading page when changing between screens, log out and back in again.